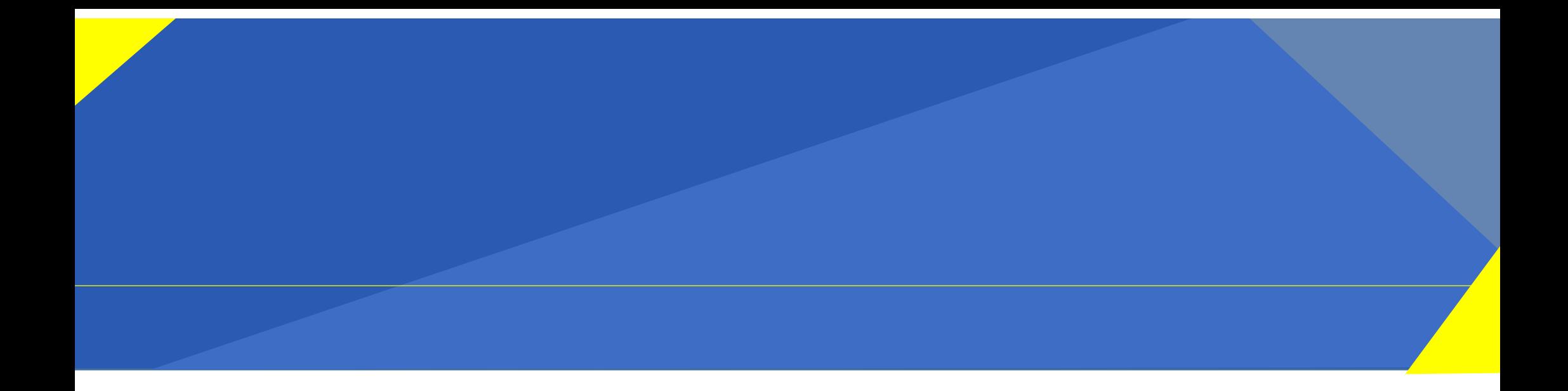

# 「一般演題動画発表」プログラム プレゼン動画作成要領

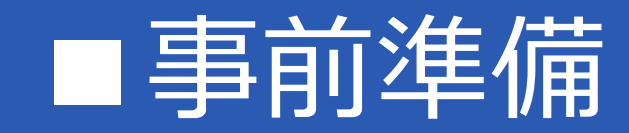

本作成要領ではプレゼン動画(動画データ)の作成方法についてご案内いたしますので要領に従って 期日(2023年10月31日)までに作成し第12回日本支援工学理学療法学会学術大会開催ページ内の「演題発表予定の 方へ」ページから動画データをアップロードください。

## ◆準備物

## **①発表データ**

→PowerPointにて作成

## **②パソコン**

→マイクロソフト, パワーポイント (2016 or 2019)

またはOffice365がインストールされたパソコン

## **③マイク機材**

→ヘッドセット、USBマイク等パソコンに音声入力のできる機材

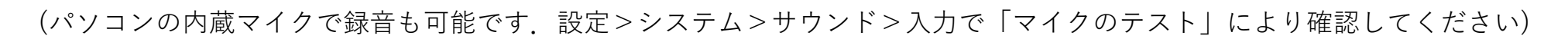

# ■ 作成手順(PowerPointのみでプレゼン動画を作成する手順)

# S T E P 1 PowerPointで、画面サイズを16:9に設定し、発表スライドを作成する

 $S$  T E P 2 ネ表データに音声(ナレーション)を記録する

S T E P 3 | カーバン 動画データを作成 (エクスポート)する

動画編集ソフト(アプリ)等を使用して作成したプレゼン動画も認めますが、作成ソフトのロゴ等がない プレゼン動画を作成してください。

また、学会利用が使用する動画編集ソフト(アプリ)等の使用条件を満たしているかを確認してください。

# ■作成方法

S T E P 1 PowerPointで, 画面サイズを16:9に設定し、発表スライドを作成する

## ①PowerPointで作成した発表データ

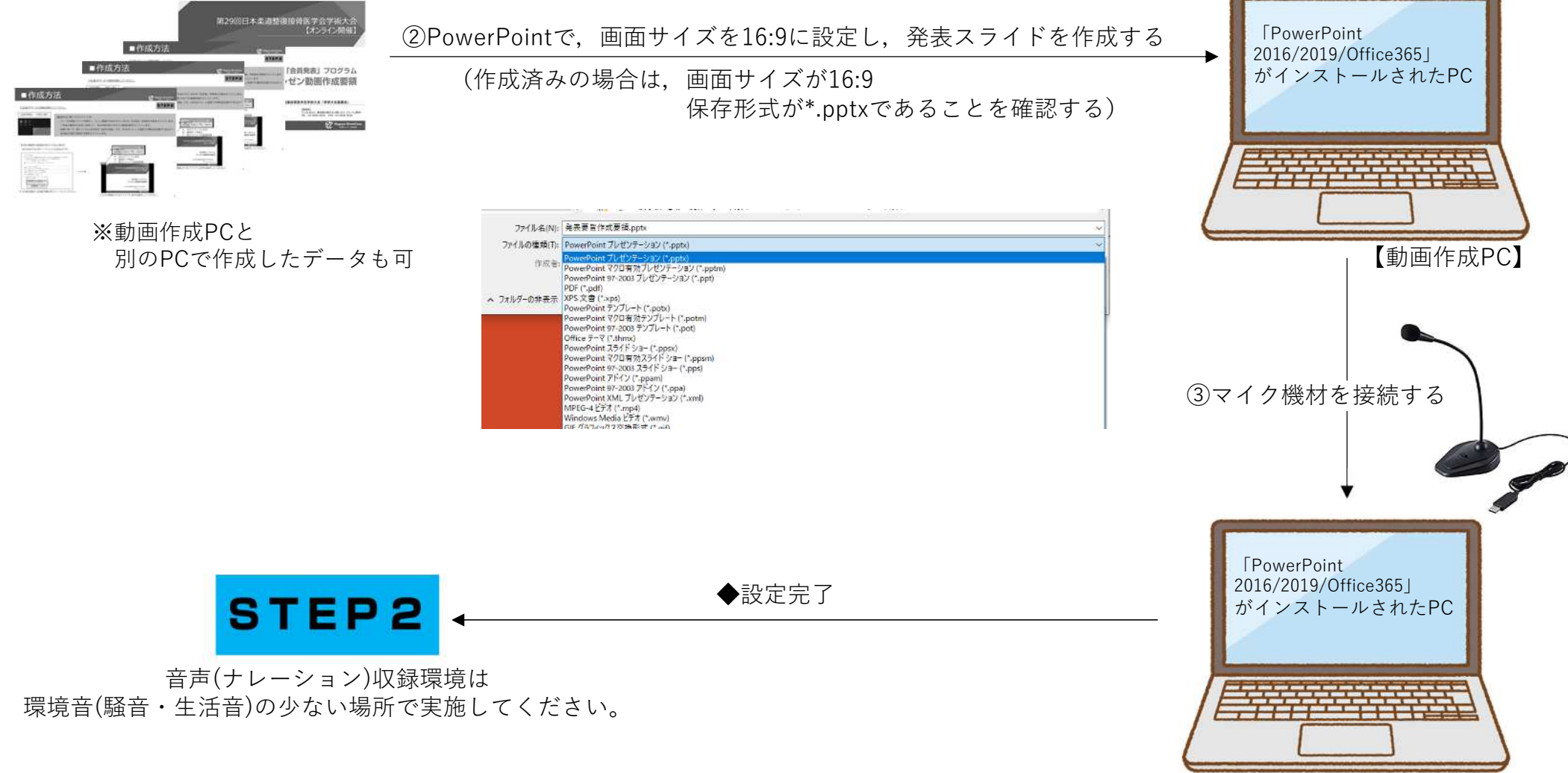

【動画作成PC】

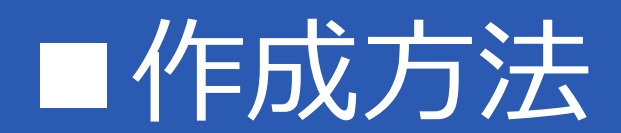

## $S$  T E P 2 ネキデータに音声(ナレーション)を記録する

※操作は全て「PowerPoint2016/2019/Office365」がインストールされた【動画作成PC】で実施してください ※解説内の図は全て「 PowerPoint Office365」の画像となります(基本操作は2016/2019も同様です)

## ①PowerPointで作成した発表データを開き、[ファイル]、[エクスポート]、[ビデオの作成] の順にクリックします。

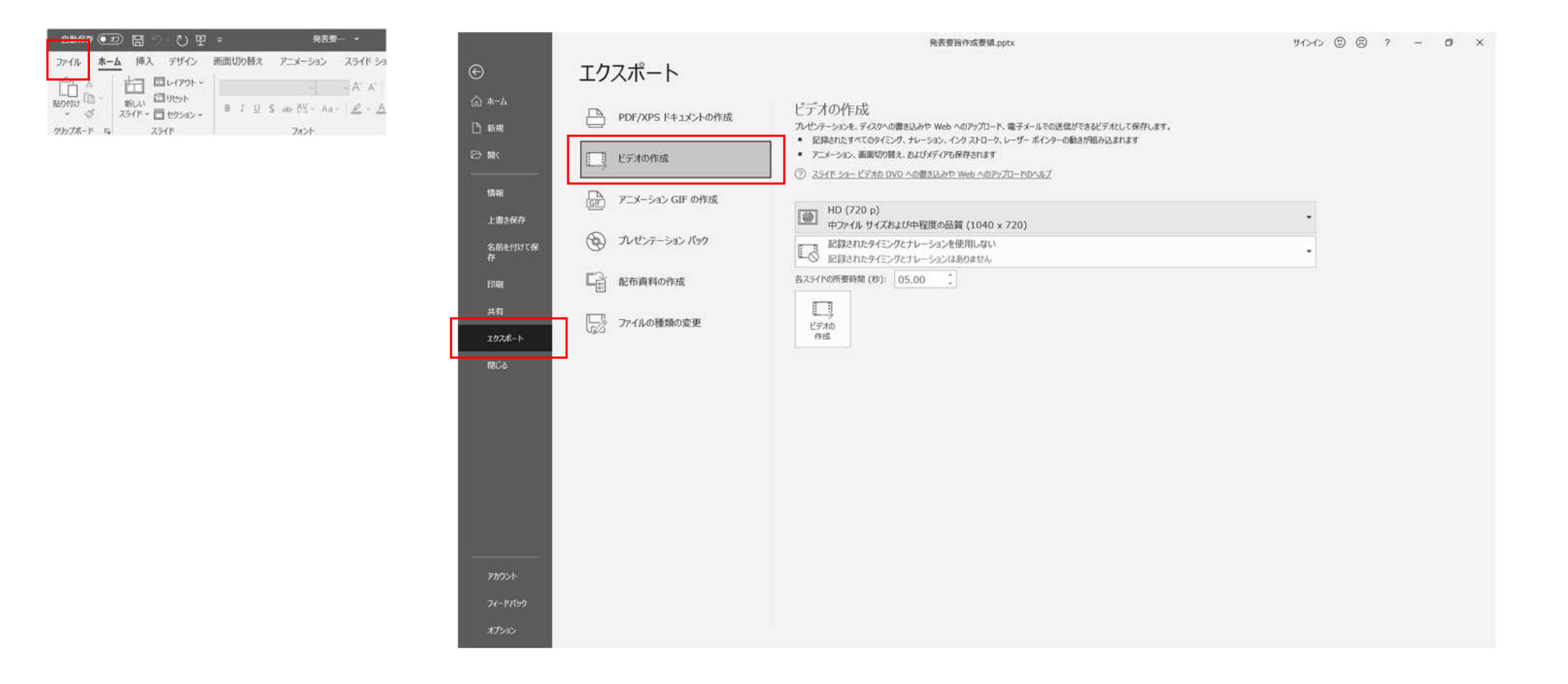

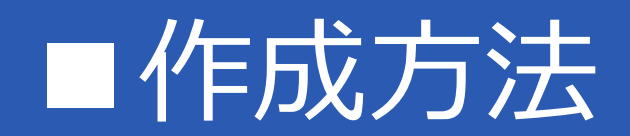

## ② [ビデオの作成] 見出しの最初のドロップダウンボックスで「HD(720p)」選択します。

STEP<sub>2</sub>

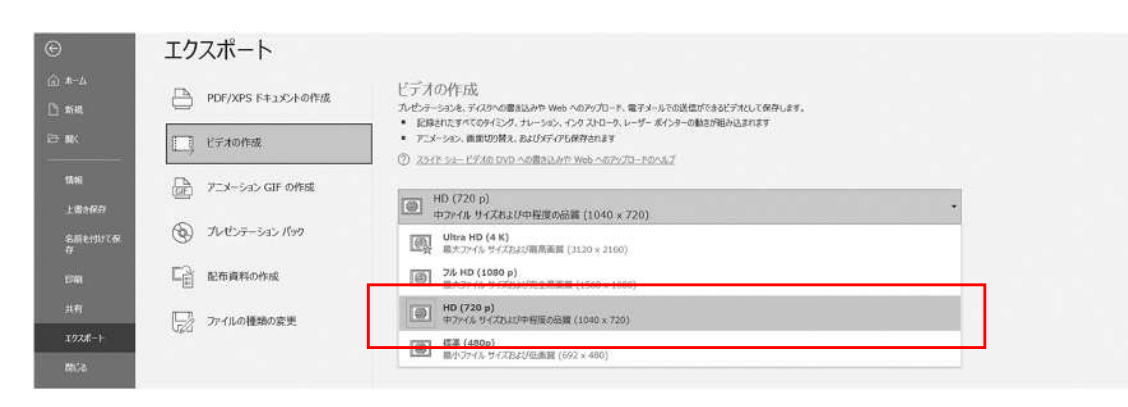

## ③ [ビデオの作成] 2番目ののドロップダウンボックスで「タイミングとナレーションの記録」選択

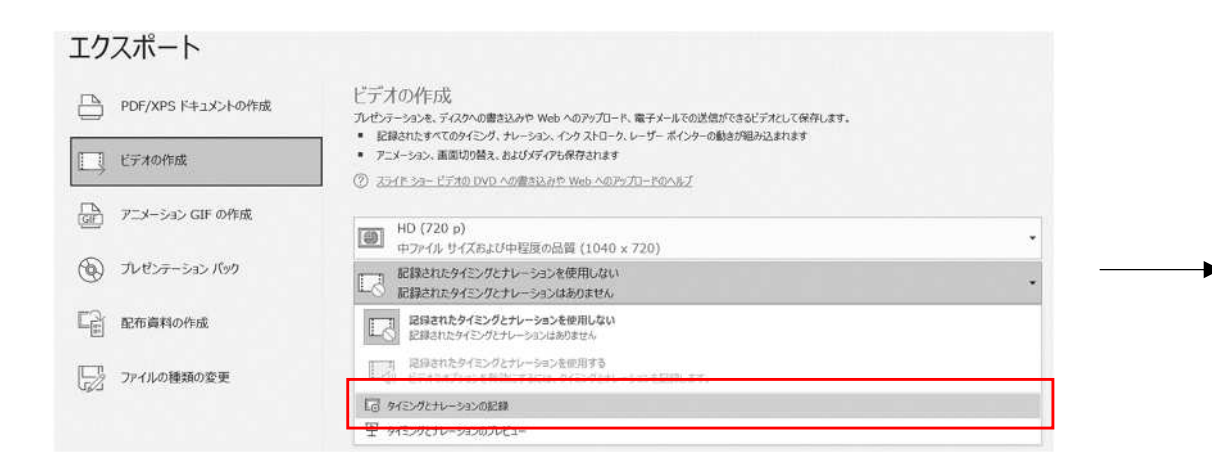

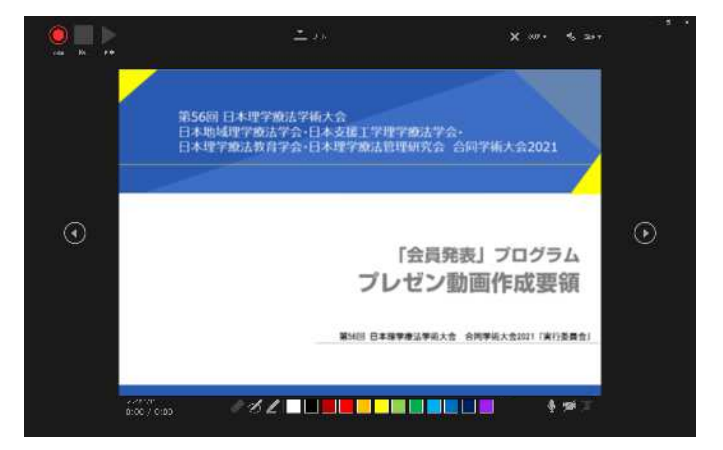

この画面(動画作成画面)が立ち上がります ※PowerPointバージョンによっては「スライドショー の記録」ウィンドウが立ち上がります。 2つの☑を選択し[記録の開始]をクリックしてください。

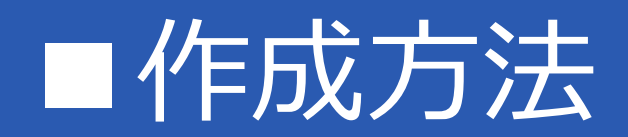

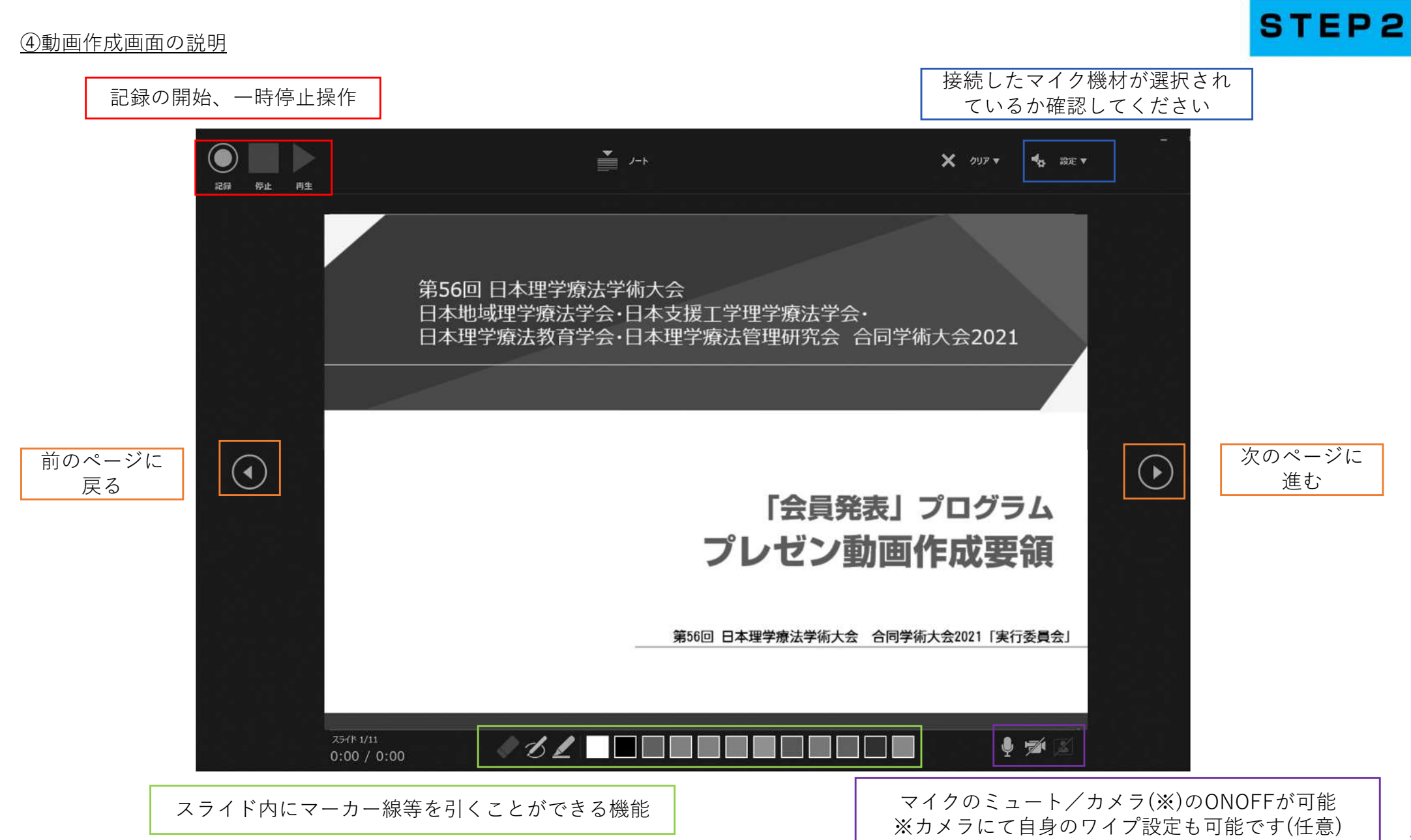

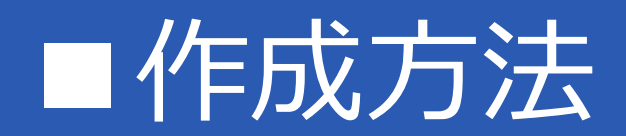

### ⑤[記録]ボタンより録画を開始してください。

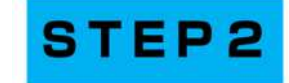

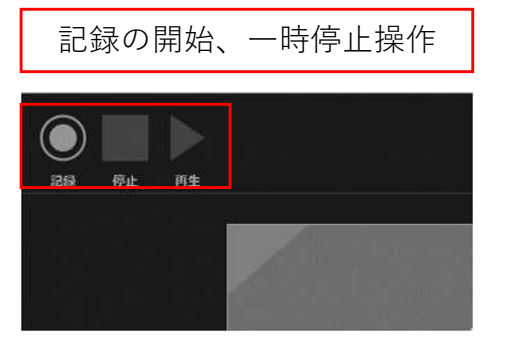

### 【動画作成に関してのアドバイス】

- ・1P〜3P程度スライドを操作し、正しく動画が作成されているかの「仮収録」を実施する事をオススメします。 ・一時停止機能を有効的に使用して、途中休憩を取りながらの動画収録をオススメします。
- ・収録において一番トラブルとなるのは「音声の収録」です。50%ボリューム程度でも聞き取る事ができるか? 仮収録の段階で確認する事をオススメします。

## 【本紙の動画作成画面が表示されない場合】

※PowerPointのバージョンによるものです。

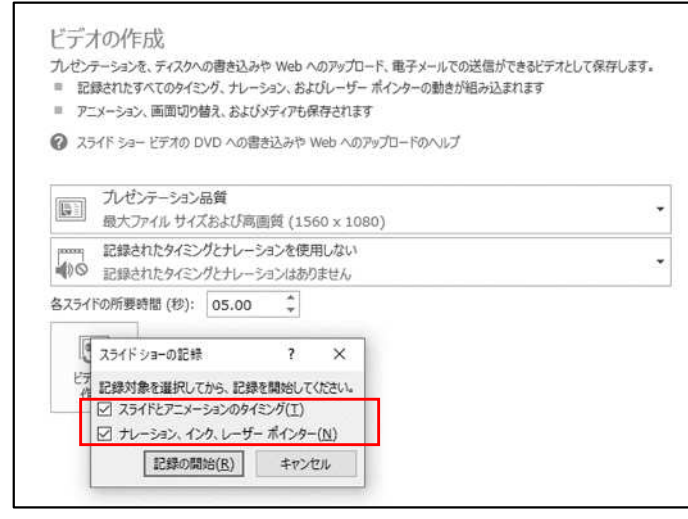

2つの☑を選択し[記録の開始]をクリックしてください。

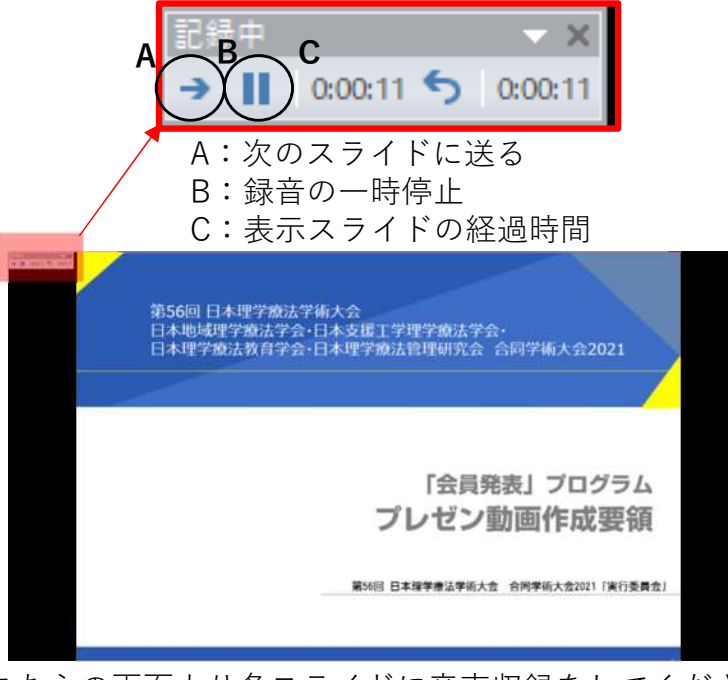

こちらの画面より各スライドに音声収録をしてください。

# ■作成手順

S T E P 3 <br>
動画データを作成 (エクスポート) する

### ①STEP2の完了後に各スライドデータに"音声アイコン"(カメラにて自身のワイプ設定した発表者はその映像も)が表示されている事を確認

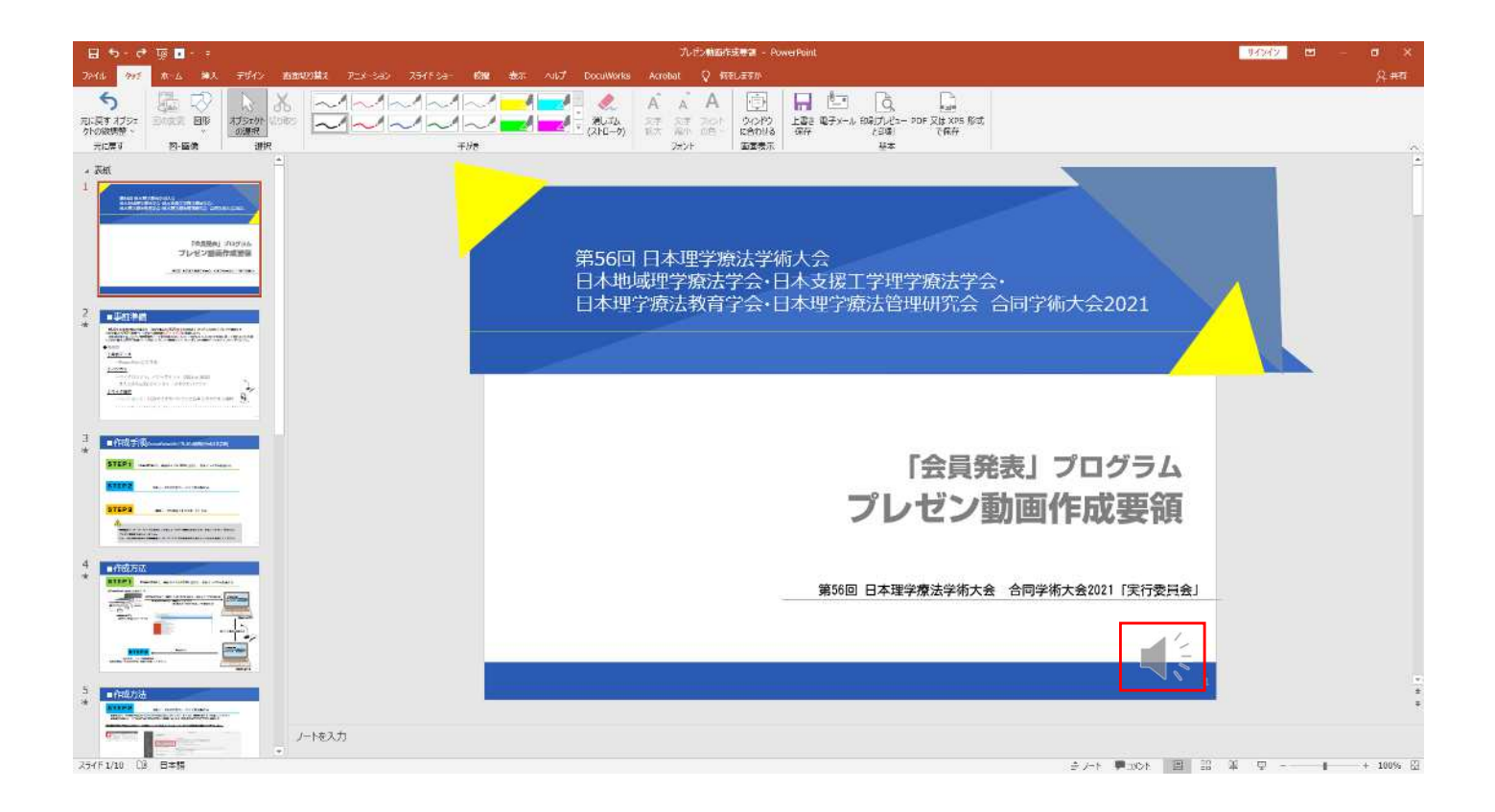

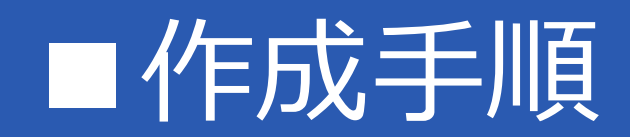

## ②そのままデータを開いた状態で、[ファイル]、[エクスポート]、[ビデオの作成] の順にクリックし以下の通り設定します。

**STEP3** 

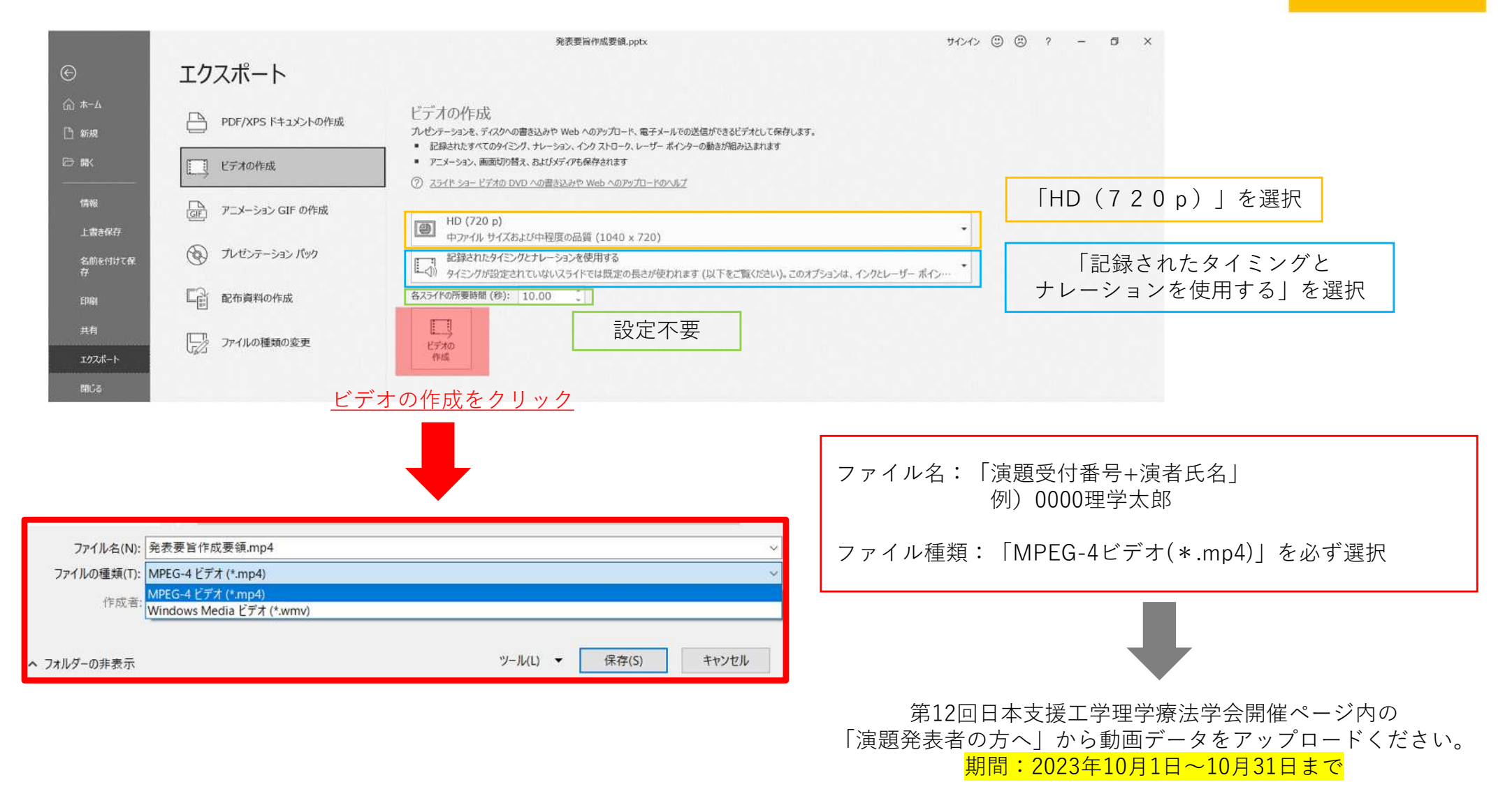